# **GIGABYTE**

# **U21**

# **USER'S MANUAL**

用

使

手

冊

• Français  $V1.0$ 

 $\left( \overline{BC}\right)$ 

# **Félicitations pour l'achat de votre portable GIGABYTE.**

Ce manuel vous aidera à installer et commencer à utiliser votre nouvel ordinateur portable. Pour plus d'informations, visitez notre site Web :http://www.gigabyte.fr. Les spécifications sont sujettes à la configuration du fabricant lors de l'envoi et peuvent changer sans avis préalable, écrit ou autre.

# **Premier démarrage de votre portable GIGABYTE**

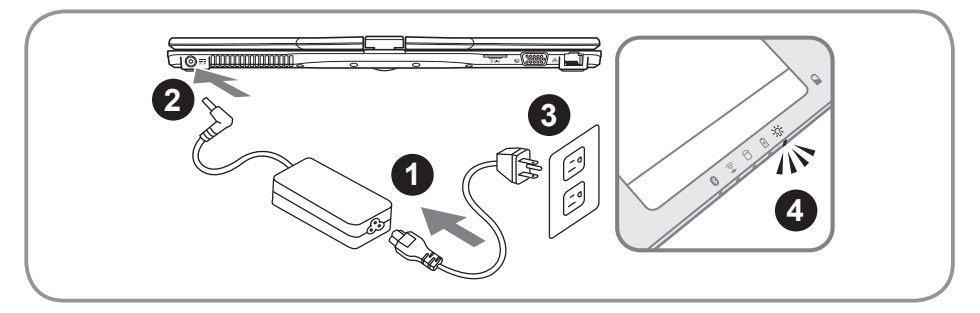

- Connectez le câble d'alimentation à l'adaptateur secteur.
- 2 Connectez l'adaptateur secteur à la prise d'alimentation du portable, du bon côté du portable.
- Branchez l'autre côté du câble d'alimentation au secteur.
- Quand l'indicateur de batterie d'alume, appuyez sur le bouton marche de l'appareil, sur le portable.

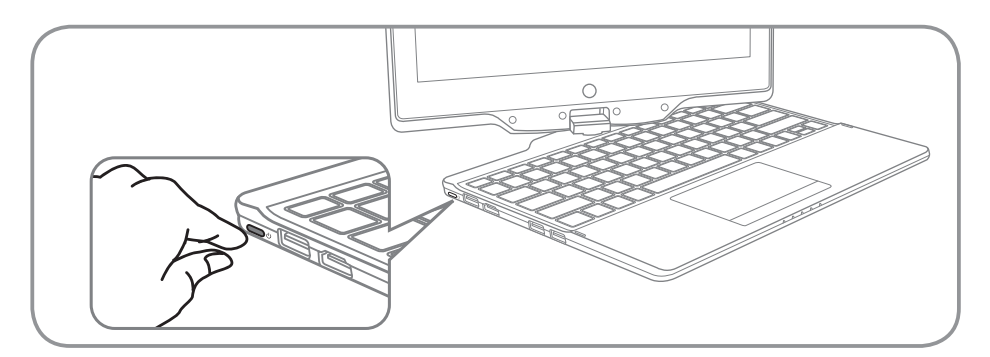

## **Mise sous tension :**

Après avoir allumé votre U21 pour la toute première fois, ne l'éteignez pas avant que le système d'exploitation ne soit configuré. Veuillez noter que le volume audio ne fonctionne pas avant que l'installation Windows® ne soit complètement terminée.

# **Premier démarrage du U21 :**

En fonction de votre configuration, l'écran de démarrage de Microsoft® Windows® sera la première image qui apparaîtra à l'écran au démarrage de votre portable. Suivez les instructions et entrez vos informations personnelles afin de terminer le paramétrage du système d'exploitation Windows® .

# **Vue panoramique**

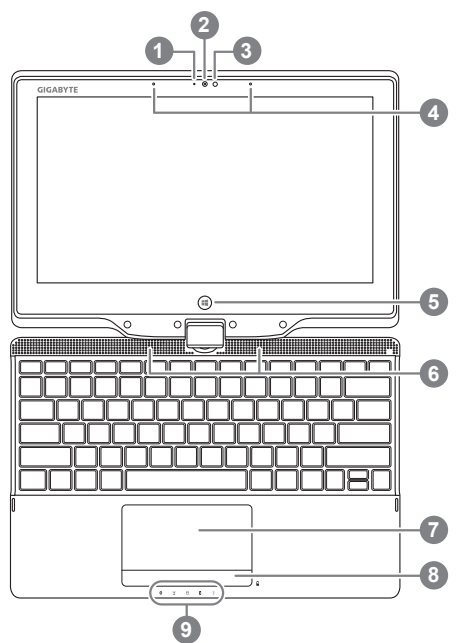

- LED de fonctionnement de la Webcam 2 Webcam 3 Capteur de lumière 4 Micro intégré 5 Bouton Windows <sup>0</sup> 6 Haut-parleurs Pavé tactile (Touchpad) et boutons 8 Bouton d'indicateur de niveau de batterie <sup>®</sup> 9 Indicateurs LED <sup>®</sup> **•** Retour au mode Style UI de Windows 8. **<sup>O</sup>** Ordinateur éteind, vous pouvez appuyer sur le bouton droit du pavé tactile afin de vérifier le niveau de batterie restant. **8 a** LED de fonctionnement du Bluetooth LED de fonctionnement du Wifi LED de fonctionnement du disque dur *A* LED de fonctionnement sur batterie
	- LED de fonctionnement de l'appareil

# **Vue de gauche**

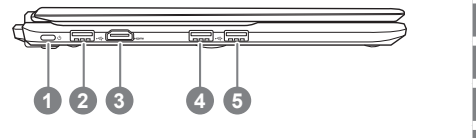

- Bouton d'alimentation
- 2 Port USB
- Port HDMI
- Port USB
- 5 Port USB (Compatible Recharge Via USB)

# **Vue du côté droit**

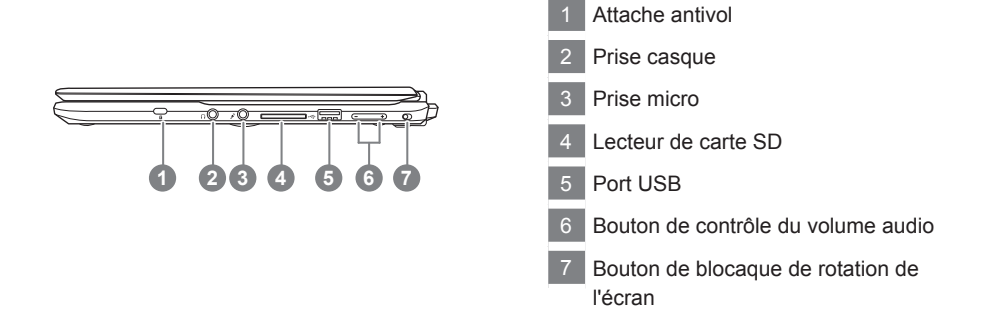

# **Vue arrière**

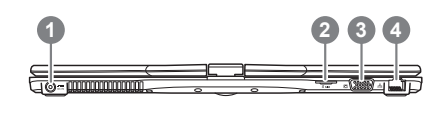

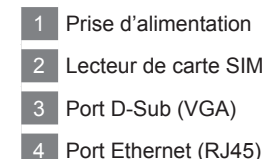

# **Vue de bas**

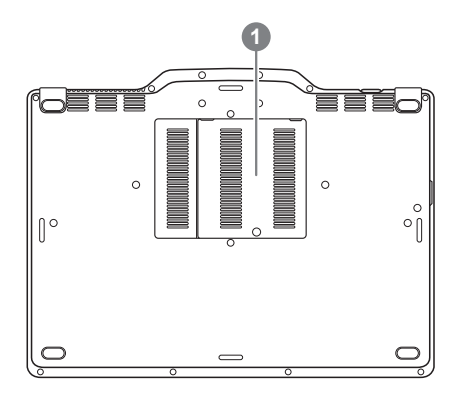

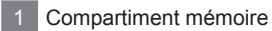

# **Utilisation des touches Fonction**

Votre ordinateur dispose de Raccourcis ou combinaisons de touches pour accéder aux principaux contrôles comme l'intensité d'affichage à l'écran ou le contrôle du volume. Pour activer ces fonctions, gardez la touche <Fn> appuyée, en combinaison avec l'autre touche correspondante à la fonction demandée.

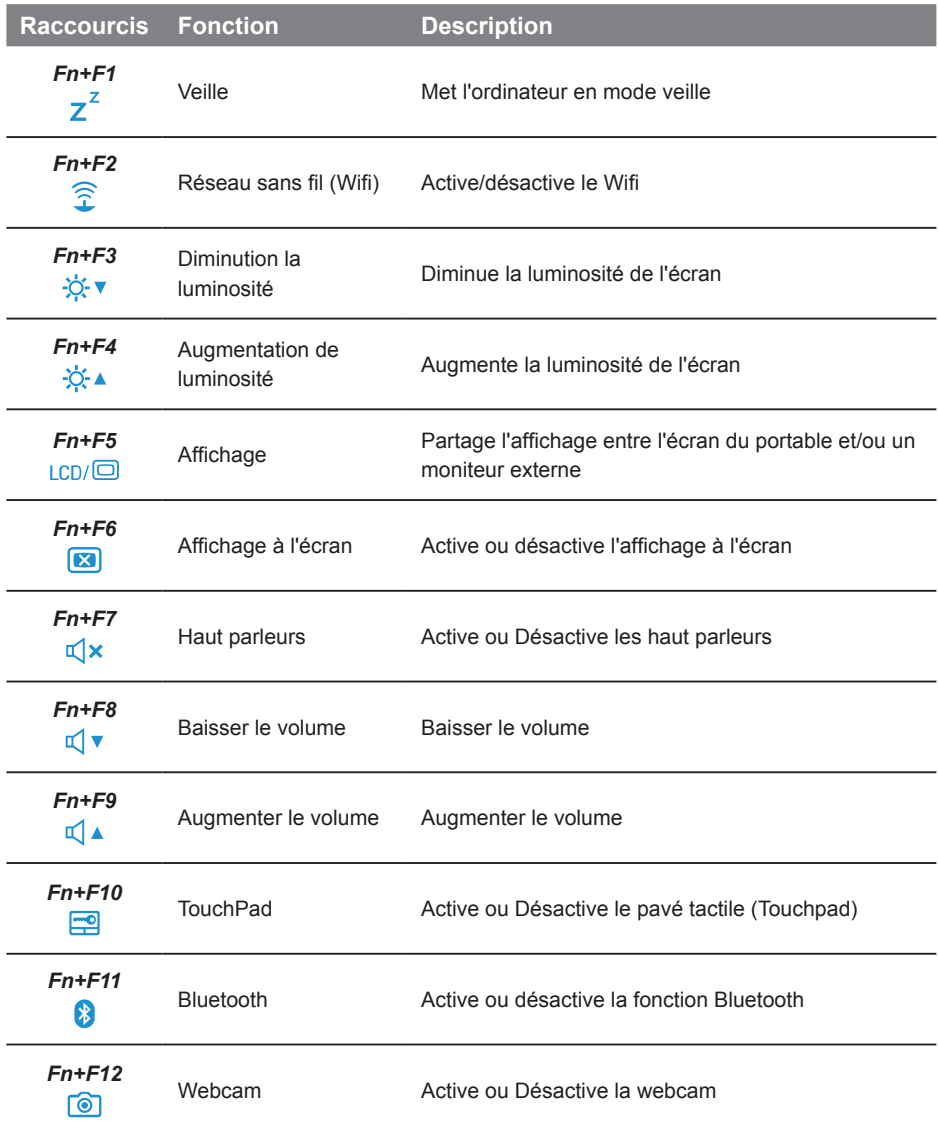

# **Utilisez votre U21 comme une tablette**

L'écran du U21 est convertible pour transformer votre portable en une tablette. Suivez les étapes suivantes pour activer cette fonction.

- 1. Ouvrir le portable (l'écran de votre U21).
- 2. Tout en haut du clavier, au centre, il ya le pivot reliant l'écran à la partie basse du portable, il y a un signe.
- 3. En suivant le sens indiqué, tournez l'écran jusqu'à 180°, retourant ainsi, complètement l'écran.

4. Posez l'écran à plat sur la base du portable. Le clavier sera ainsi recouvert par l'écran. Utilisez le stylet ou touchez l'écran du doigt pour faire fonctionner votre U21 comme une tablette.

5. Lorsque vous en avez terminé, inversez la procédure pour retrouver votre U21 en position initiale.

#### **Attention :**

Notez bien que l'écran ne peut tourner qu'à 180°. Soyez bien sur de tourner l'écran dans le sens adéquat en suivant le signe indiqué et les explication ci-dessus. En forcant l'écran à tourner dans le mauvais sens vous risquez d'endommager fortement votre U21.

# **Système de restauration (restaurer le système d'exploitation de votre Portable)**

Quand quelque chose ne va pas avec le système d'exploitation de votre portable, le système de stockage de l'ordinateur a une partition cachée contenant une image de sauvegarde complète du système d'exploitation qui peut être utilisée pour restaurer le système en revenant aux paramètres d'usine par défaut.

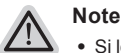

- ˙ Si le système de stockage a été changé ou la partition supprimée, l'option de récupération ne sera plus disponible et un service de récupération complet sera nécessaire.
- ˙ La fonction de récupération est disponible uniquement sur les appareils avec un système d'exploitation préinstallé. Les appareils livrés sous DOS ne disposent pas de la fonction de restauration.

# **Utilliser System Recovery**

La fonction de restauration du système d'exploitation est installée en nos usines. Le menu d'options au démarrage vous permet de lancer l'outil de restauration de Windows pour réinstaller le système d'exploitation avec les réglages d'usine par défaut.

La brève introduction ci-dessous va vous montrer comment démarrer l'outil de restauration et comment restaurer votre système.

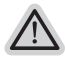

#### **Tout est prêt pour commencer**

Assurez-vous que votre PC est branché au courant. Patientez ensuite quelques minutes.

# **Guide de restauration pour Windows 8**

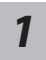

Eteignez et redémarrez l'ordinateur.

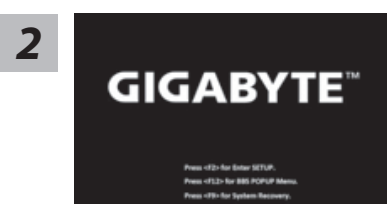

Pendant que l'ordinateur s'allume, appuyez et maintenez la touche F9 pour lancer l'outil.

# *3*

Choose your keyboard layout

Choisissez le language de votre clavier.

Vous pouvez appuyez sur "See more keyboard layouts" pour voir plus de langues si vous ne trouvez pas la votre sur la première page.

**4** Choisissez ensuite "Troubleshoot" pour entrer les paramètres de restauration.<br>(Vous pouvez également choisir «Continuer» pour quitter le système de récupération et de continuer vers Windows 8 afin de sauvegarder vos données et vos fichiers)

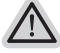

## **Il ya deux options de restauration du système d'exploitation**

- ˙**Refresh your PC Rafraîchissez le système de votre PC** Vous pouvez actualiser votre ordinateur portable afin d'améliorer la stabilité du système sans perdre vos fichiers.
- ˙**Reset your PC Réinitialisez votre PC**

```
Si vous souhaitez supprimer tous vos fichiers, vous pouvez 
réinitialiser votre PC complètement.
```
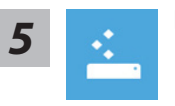

#### ■ Refresh your PC - Choix 1 : Rafraîchir le système de votre PC

[Cliquez sur "Next"] > [Choisir le système d'exploitation à restaurer] > [Cliquez sur "Windows 8"] > [Cliquez sur "Refresh" pour exécuter la fonction de restauration.]

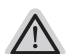

#### **Voici ce que fait l'utilitaire**

- ˙ Vos fichiers et paramètres personnels ne seront pas changés.
- ˙ Les paramètres systèmes du PC sont restaurés avec les paramètres d'usine par défaut.
- ˙ Les applications installées depuis "Windows Store" seront conservées.
- ˙ Les applications que vous aviez installées autrement sont effacées.
- ˙ Une liste des applications effacées sera enregistrée sur votre bureau.

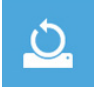

#### ■ Reset your PC - Réinitialisez votre PC

[Cliquez sur "Next"] > [Choisir le système d'exploitation à restaurer] > [Cliquez sur "Windows 8"] > [Voulez-vous nettoyer complètement votre disque ? Lorsque vous supprimez vos fichiers, vous pouvez également nettoyer le lecteur de sorte que les fichiers ne puissent pas être récupérées facilement. Cela est plus sûr, mais il faut beaucoup plus de temps.]

#### **Just remove my files - Seulement effacer mes fichiers**

Les fichiers et données personnelles seront seulement effacés, mais les paramètres système conservés.

**Fully clean the drive - Nettoyer complètement le disque**

Le disque sera complètement effacé et le système restauré avec les paramètres d'usine. Cela prend plus de temps. > [Cliquez sur "Reset" pour exécuter la fonction de restauration.]

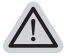

#### **Voici ce que fait l'utilitaire**

- ˙ Tous vos fichiers, paramètres personnels et applications sont effacés.
- ˙ Les paramètres systèmes du PC sont restaurés avec les paramètres d'usine par défaut.

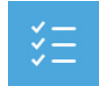

#### ■ Advanced options - Options avancées

 $\mathcal{L}^{\infty}$ 

#### **System Restore - Restauration du système** Utilisez un point de restauration enregistré sur votre PC pour

restaurer Windows

**System Image Recovery - Système de restauration grâce à l'image disque**

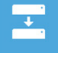

# Restaurer Windows en utilisant une image disque spécifique du système d'exploitation

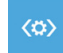

**Automatic Repair - Réparation automatique** Corrige certains problèmes qui empêchent Windows de démarrer

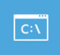

**Command Prompt - Invite de commandes** Utilisez l'invite de commandes pour des dépannages avancés

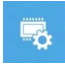

**UEFI Firmware Settings - Paramètres du BIOS UEFI** Changez les paramètres du BIOS UEFI de votre PC

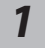

Eteignez et redémarrez l'ordinateur.

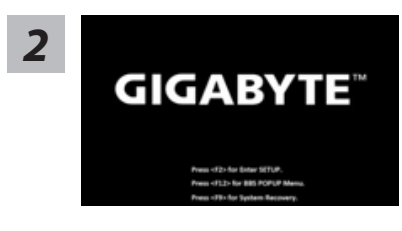

Pendant que l'ordinateur s'allume, appuyez et maintenez la touche F9 pour lancer l'outil.

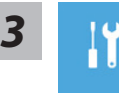

Choisissez ensuite "Troubleshoot" pour entrer les paramètres de restauration. (Vous pouvez également choisir «Continuer» pour quitter le système de récupération et de continuer vers Windows 8.1 afin de sauvegarder vos données et vos fichiers)

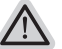

#### **Il ya deux options de restauration du système d'exploitation**

- ˙ **Refresh your PC Rafraîchissez le système de votre PC** Vous pouvez actualiser votre ordinateur portable afin d'améliorer la stabilité du système sans perdre vos fichiers.
- ˙ **Reset your PC Réinitialisez votre PC**  Si vous souhaitez supprimer tous vos fichiers, vous pouvez réinitialiser votre PC complètement.

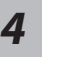

■ Refresh your PC - Choix 1 : Rafraîchir le système de votre PC Choisissez un compte pour continuer.

#### **Voici ce que fait l'utilitaire**

- ˙ Vos fichiers et paramètres personnels ne seront pas changés.
- ˙ Les paramètres systèmes du PC sont restaurés avec les paramètres d'usine par défaut.
- ˙ Les applications installées depuis "Windows Store" seront conservées.
- ˙ Les applications que vous aviez installées autrement sont effacées.
- ˙ Une liste des applications effacées sera enregistrée sur votre bureau.

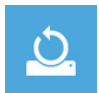

#### ■ Reset your PC - Réinitialisez votre PC

#### **Just remove my files - Seulement effacer mes fichiers**

Les fichiers et données personnelles seront seulement effacés, mais les paramètres système conservés.

#### **Fully clean the drive - Nettoyer complètement le disque**

Le disque sera complètement effacé et le système restauré avec les paramètres d'usine. Cela prend plus de temps. > [Cliquez sur "Reset" pour exécuter la fonction de restauration.]

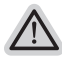

#### **Voici ce que fait l'utilitaire**

- ˙ Tous vos fichiers, paramètres personnels et applications sont effacés.
- ˙ Les paramètres systèmes du PC sont restaurés avec les paramètres d'usine par défaut.

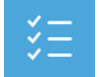

#### **Advanced options - Options avancées**

**System Restore - Restauration du système**

Utilisez un point de restauration enregistré sur votre PC pour restaurer Windows

**System Image Recovery - Système de restauration grâce à l'image disque**

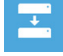

Restaurer Windows en utilisant une image disque spécifique du système d'exploitation

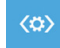

**Automatic Repair - Réparation automatique** Corrige certains problèmes qui empêchent Windows de démarrer

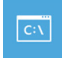

**Command Prompt - Invite de commandes** Utilisez l'invite de commandes pour des dépannages avancés

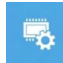

**UEFI Firmware Settings - Paramètres du BIOS UEFI** Changez les paramètres du BIOS UEFI de votre PC

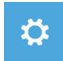

**Paramètres de démarrage** Changer le comportement de démarrage de Windows

# **Annexes**

#### ■ Garantie & Service :

Pour les informations de garantie et de service, référez-vous à la carte de garantie ou sur le site internet GIGABYTE suivant :

http://www.gigabyte.fr/support-downloads/technical-support.aspx

### ▓ **FAQ:**

FAQ (Questions frequentes) - Référez-vous au lien suivant : http://www.gigabyte.fr/support-downloads/faq.aspx